Janitza E-Learning Portal

# Handbuch

Datenbankaktion - Alarme für einen Zeitbereich entfernen

 $\overline{O}$ 

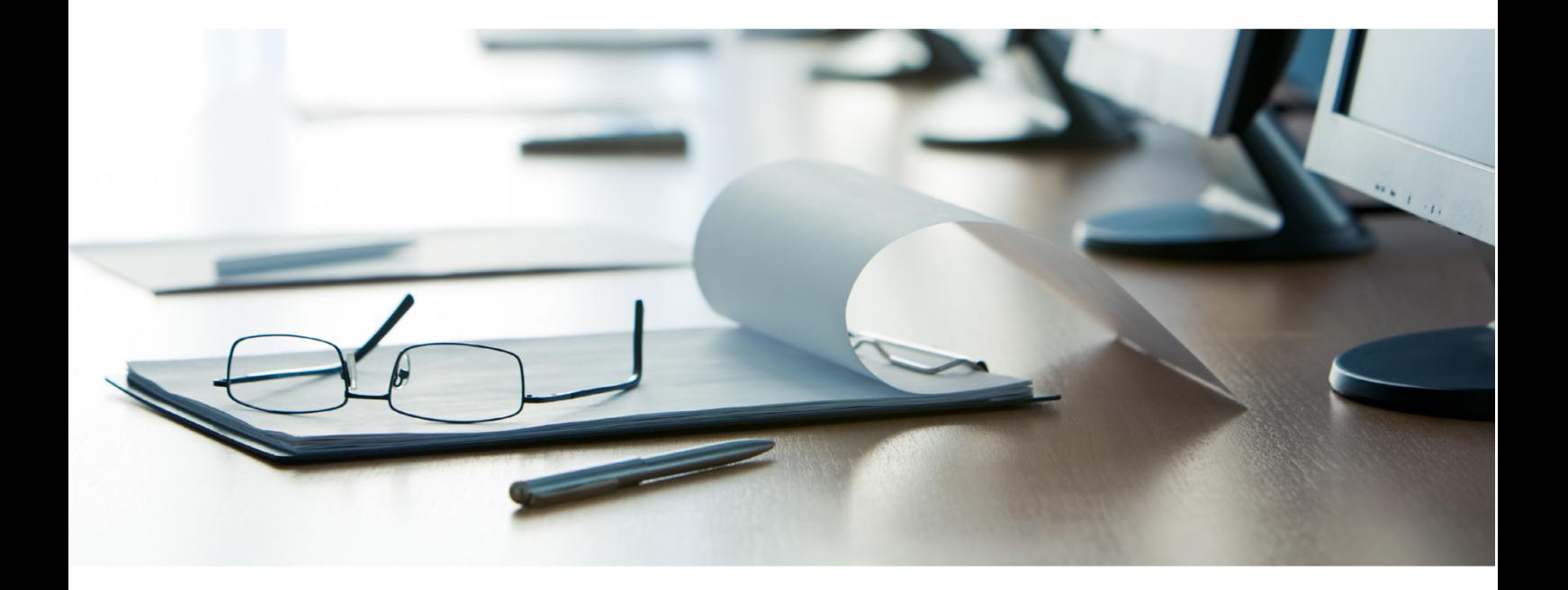

# **Janitza**®

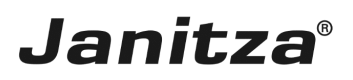

 $\overline{\phantom{a}}$ 

## **Inhaltsverzeichnis**

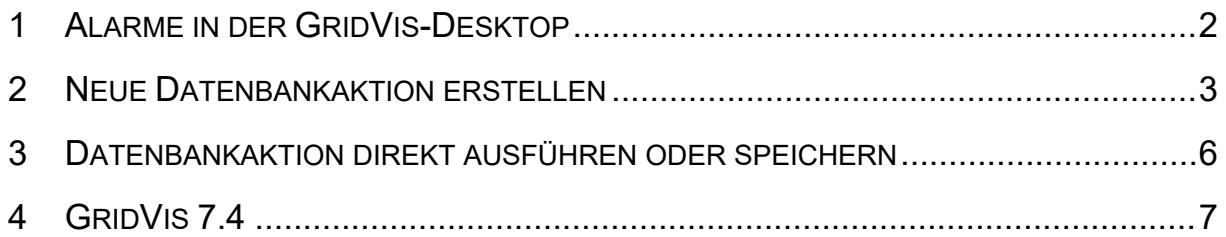

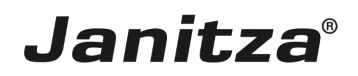

In dieser Anleitung lernen Sie, wie sie veraltete Alarme aus der Datenbank Ihres Projektes löschen.

Inhalte

16.07.2020

- **E •** Neue Datenbankaktion anlegen
- **E •** Datenbankaktion ausführen.
- $\overline{a}$

Die Software GridVis speichert projektbezogene Daten, wie Messgeräte, Messdaten und Alarme in einer entsprechenden Projekt-Datenbank ab.

Um diese Daten zu verwalten, stehen in der GridVis folgende Datenbankaktionen bereit:

**▪ Projekt-Backup erstellen:** sichert ein Projekt mit den ausgewählten Geräten und deren Daten für den ausgewählten Zeitraum.

**▪ Messgeräte austauschen & Messdaten zusammenführen:** verschiebt historische Daten von einem Gerät zum anderen.

**▪ Datenbank bereinigen:** bereinigt die Datenbank indem Alarme, deren Alarmquelle nicht mehr vorhanden ist und inaktive Server-Instanzen entfernt werden.

**▪ Messwerte verdichten:** verdichtet ausgewählte Messwerte auf eine höhere Zeitbasis.

**▪ Geräte entfernen:** entfernt Messgeräte und deren Messdaten unwiderruflich aus der Datenbank.

**▪ Entfernt markierte Geräte wieder herstellen:** stellt Geräte die in der Datenbank als entfernt markiert wurden wieder her.

**▪ Messwerte entfernen:** entfernt Messdaten für den ausgewählten Zeitraum.

**▪ Ereignisse, Transienten, Sequenzen und Flags entfernen:** entfernt Ereignisse, Transienten, Sequenzen, Markierung oder Messwerte für den ausgewählten Zeitraum.

**▪ Alarme für einen Zeitbereich entfernen:** entfernt Alarme inklusive aller Details für den ausgewählten Zeitraum.

**▪ Alarme für Alarmquellen entfernen:** entfernt Alarme für ausgewählte Alarmquellen.

In dieser Anleitung wird die Datenbankaktion *Alarme für einen Zeitbereich entfernen* im Detail erklärt.

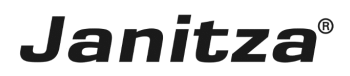

### <span id="page-3-0"></span>**1 Alarme in der GridVis-Desktop**

16.07.2020

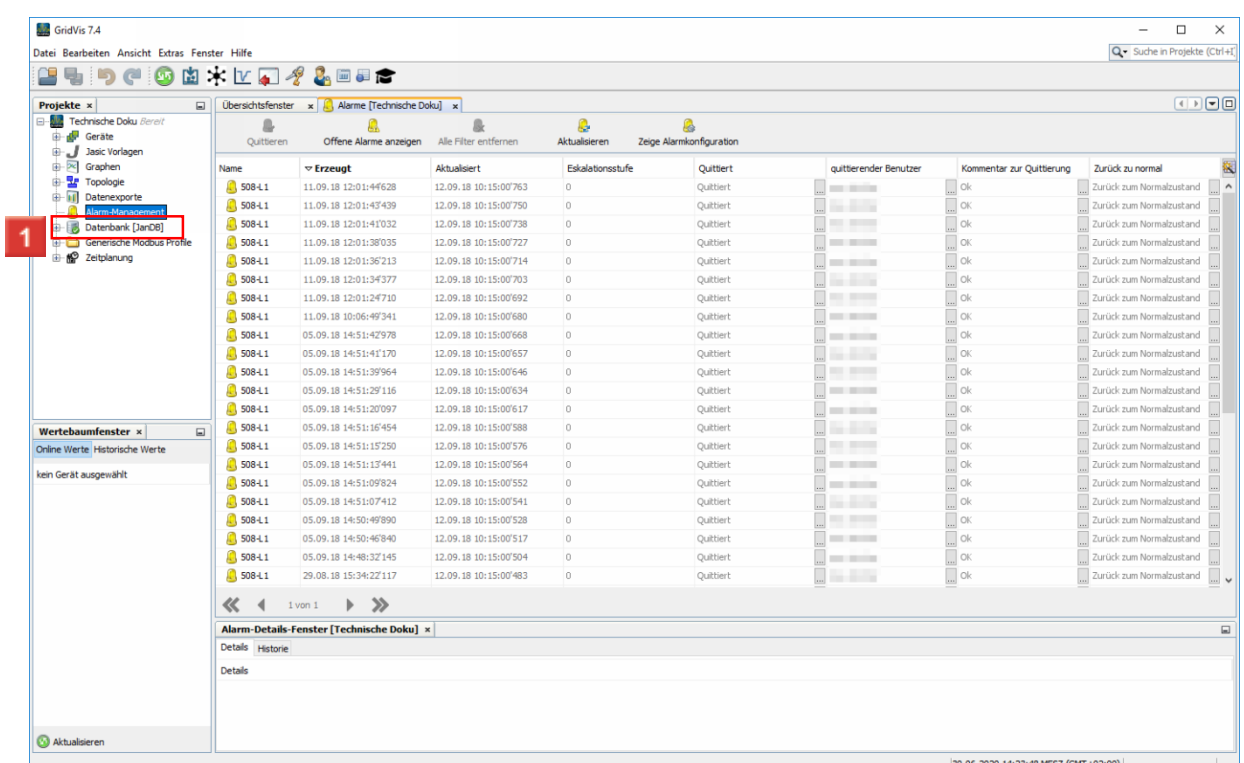

In diesem Beispiel werden die Alarme für den Zeitraum 1. bis 30. September 2018 entfernt.

Führen Sie einen Doppelklick auf den Baumeintrag **Datenbank** aus.

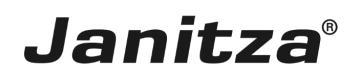

#### <span id="page-4-0"></span>**2 Neue Datenbankaktion erstellen**

16.07.2020

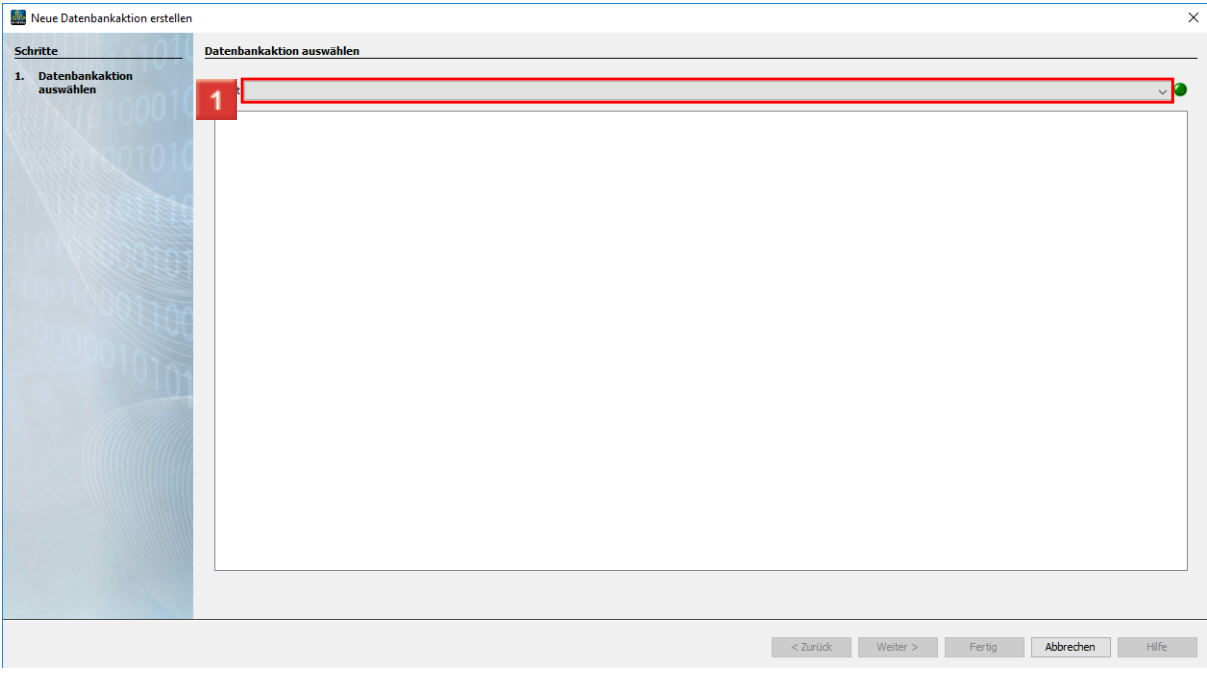

Klicken Sie auf die Dropdown-Schaltfläche **Skript**.

Klicken Sie auf den Listeneintrag **Alarme für einen Zeitbereich entfernen**.

Ă Um nur Alarme aus bestimmten Alarmquellen zu entfernen, steht die Datenbankaktion *Alarme für Alarmquellen entfernen* zur Verfügung.

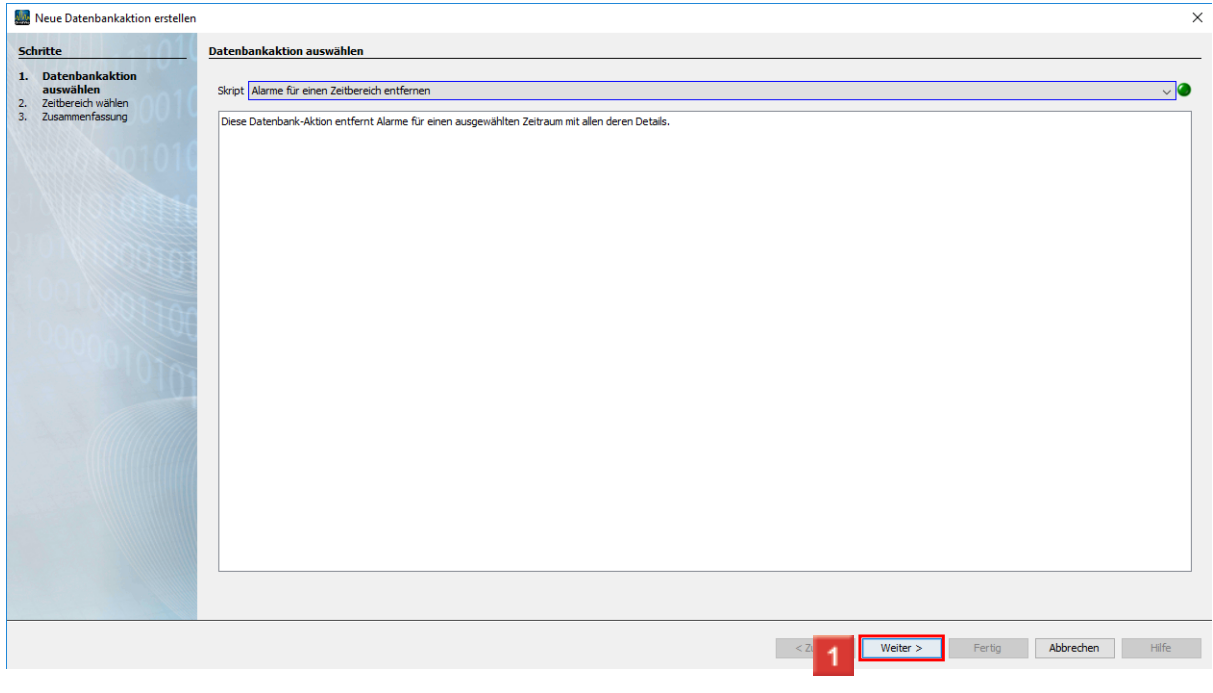

Klicken Sie auf die Schaltfläche **Weiter**.

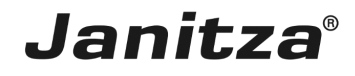

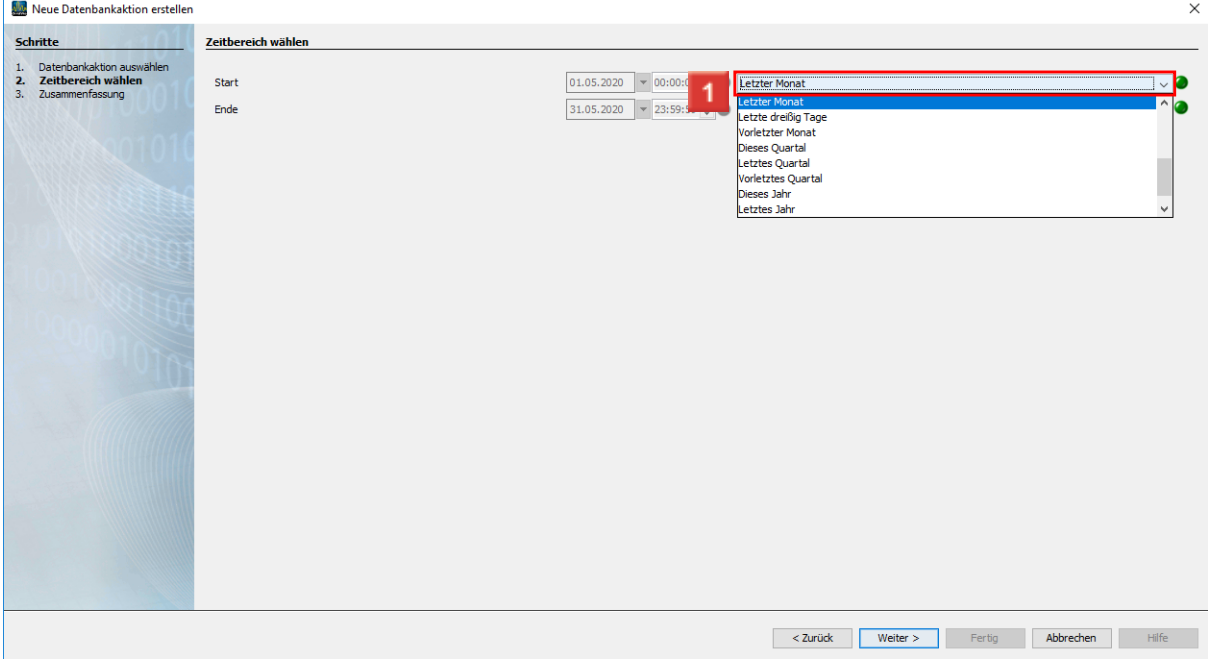

Klicken Sie auf die Dropdown-Schaltfläche **Start**.

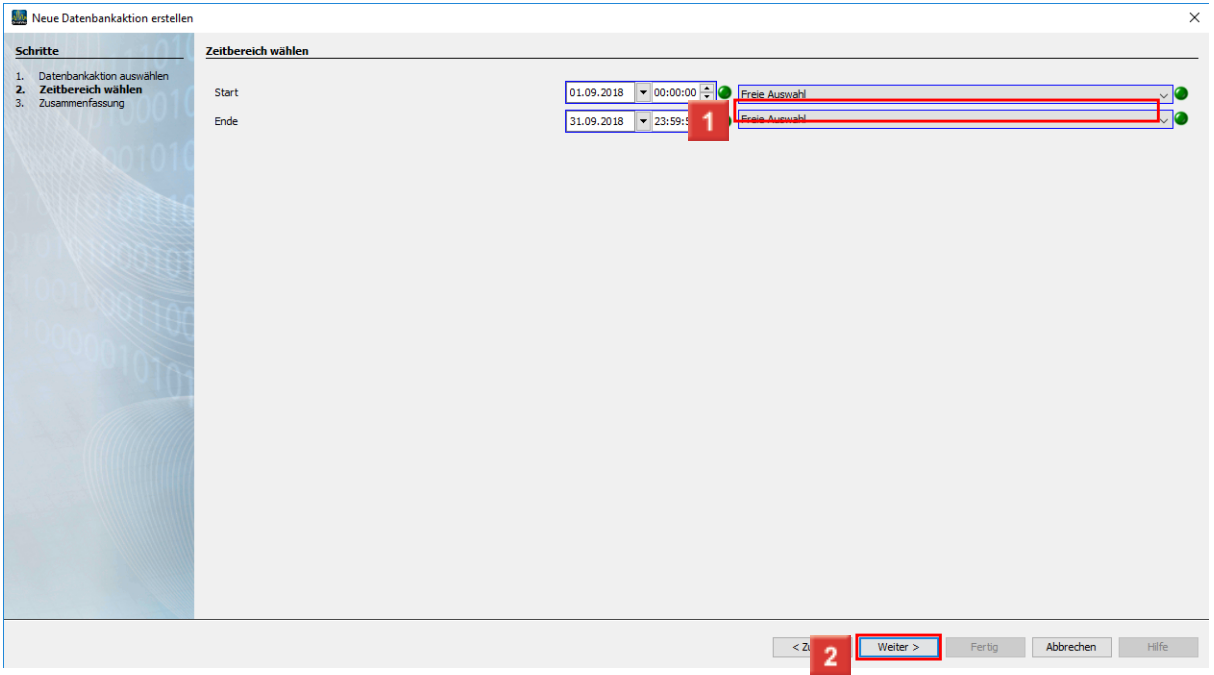

Um einen benutzerdefinierten Zeitraum auszuwählen, klicken Sie auf den Listeneintrag **Freie Auswahl**.

Klicken Sie auf die Schaltfläche **Weiter**.

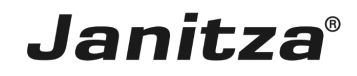

 $\mathcal{L}^{\text{max}}$ 

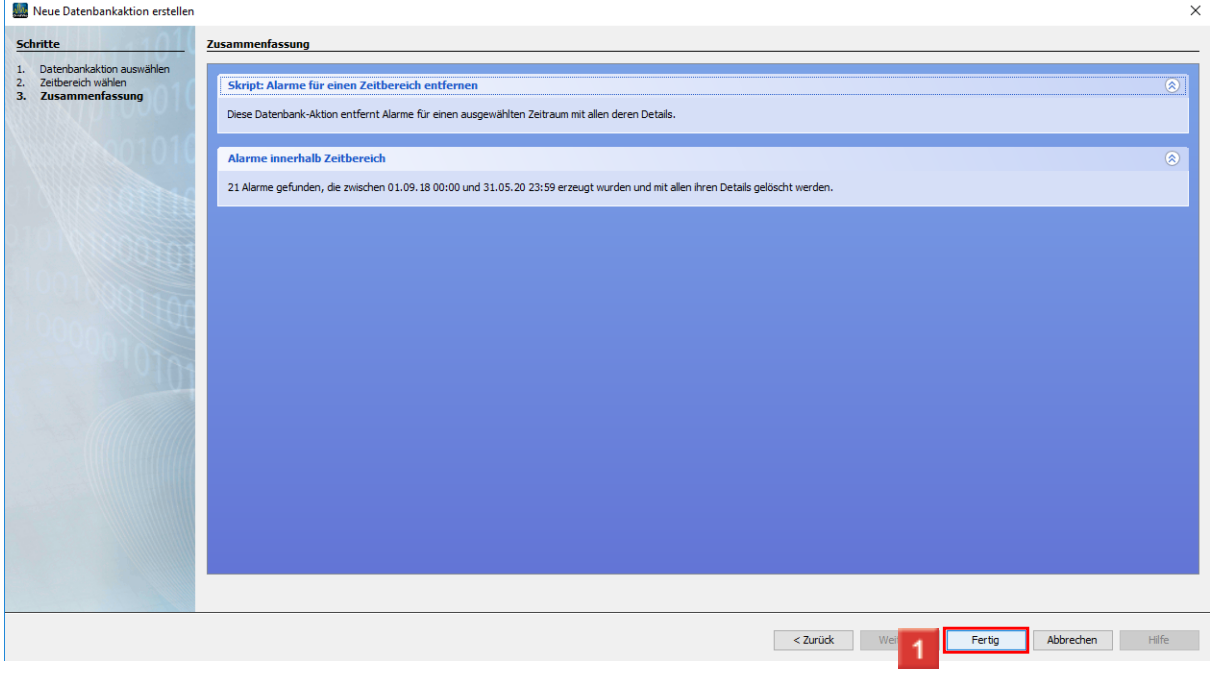

Klicken Sie auf die Schaltfläche **Fertig**.

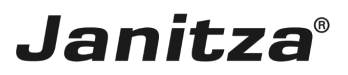

#### <span id="page-7-0"></span>**3 Datenbankaktion direkt ausführen oder speichern**

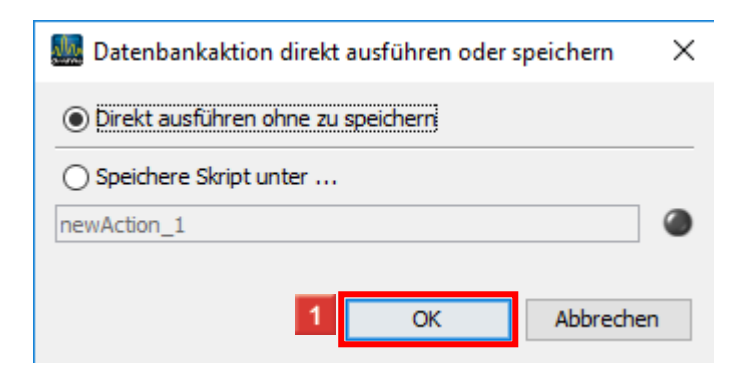

Klicken Sie auf die Schaltfläche **Ok**, um die Aktion direkt auszuführen.

**Optional:** Speichern Sie die Datenbankaktion für späteres Ausführen oder Automatisieren.

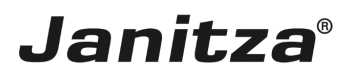

### <span id="page-8-0"></span>**4 GridVis 7.4**

16.07.2020

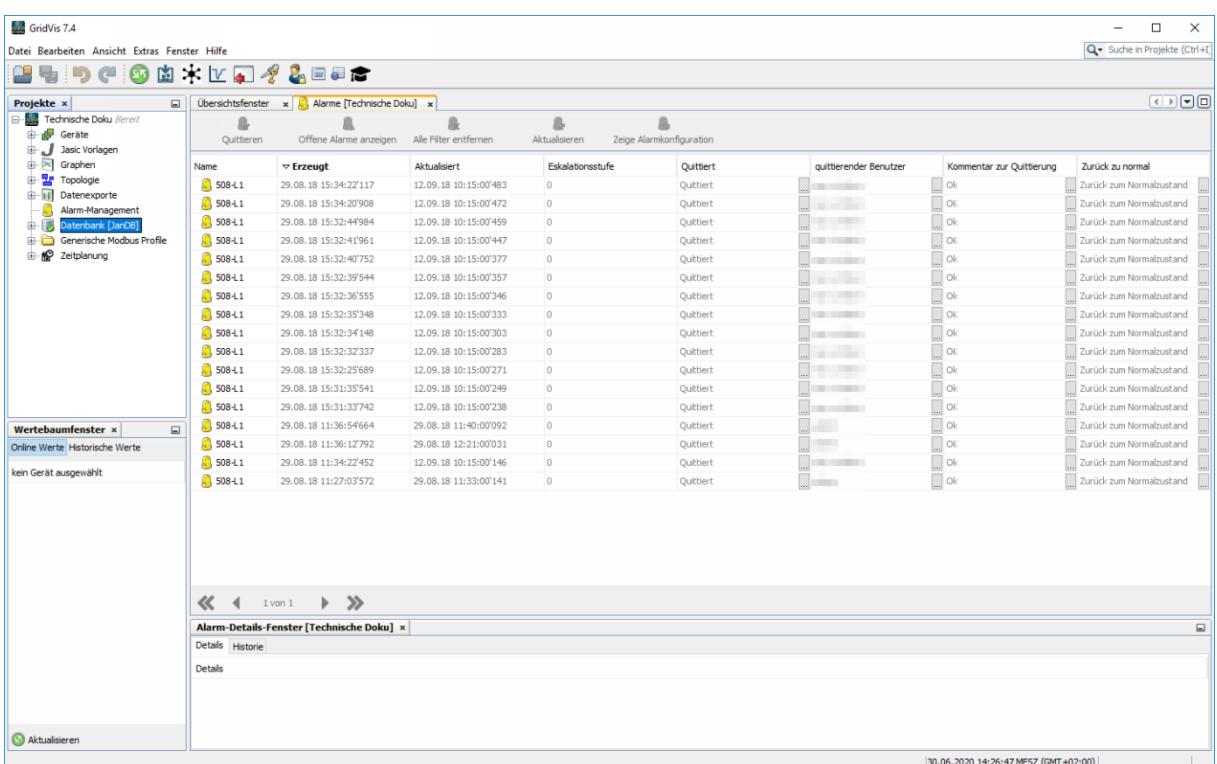